# CareSource Provider Portal **Prior Authorization Overview**

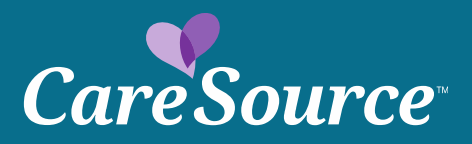

# Select 'Prior Authorization' under the Providers tab in the left navigation.

#### **Member Search**

**Member Eligibility Coordination of Benefits** Claim Information **Member File Upload** 

#### **Member Reports**

Provider Membership Ulst **Clinical Reactice Registry** 

#### **Users**

**Manage Users Update My Account** 

**Provider Training** 

#### **Providers**

**Care Management Referral** 

Claim Appeals

**Online Claim Submission** 

**Claims Recovery Request** 

**File Grievance** 

**Payment History** 

**Pharmacy** 

**Prior Authorization and** 

**Notifications** 

### **Attention All Providers:**

The Centers for Medicare & Medicaid Services (CMS) requires CareSource to periodically update provider information. Please make sure your information is up-to-date. If you have not made an update within the last six months, please visit provider maintenance where you are able to update your demographic, cultural, linguistic and accessibility information.

Note: If you have questions on how to update your information, please call Provider Services at: 1-855-202-1091.

## **Network Notifications**

Stay informed with updates that impact claims, clinical guidelines, Provider Portal functions and more. Visit our Updates & Announcements page.

## **Anti-Fraud Plan**

CareSource understands the profound financial and personal effect healthcare fraud, waste and abuse (FWA) can have on everyone included in the healthcare process - members, providers, health plans, government agencies and tax payers. CareSource is committed to the fight against healthcare FWA and has established a Special Investigations Unit (SIU) to lead this effort. Please view our 2018 Anti-Fraud plan for all laws, requiations and other requirements.

## **Prior Authorization Tabs**

Enter CareSource ID and Start Date of Service and select Search. Note: Member Eligibility is directly affected by date of service

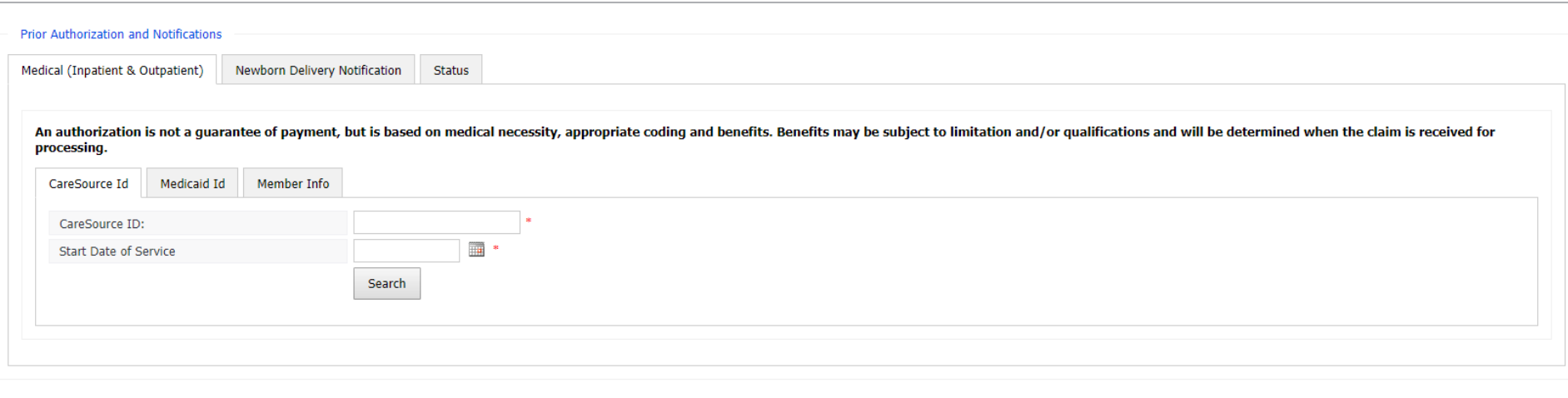

# **Select Care Setting and Category**

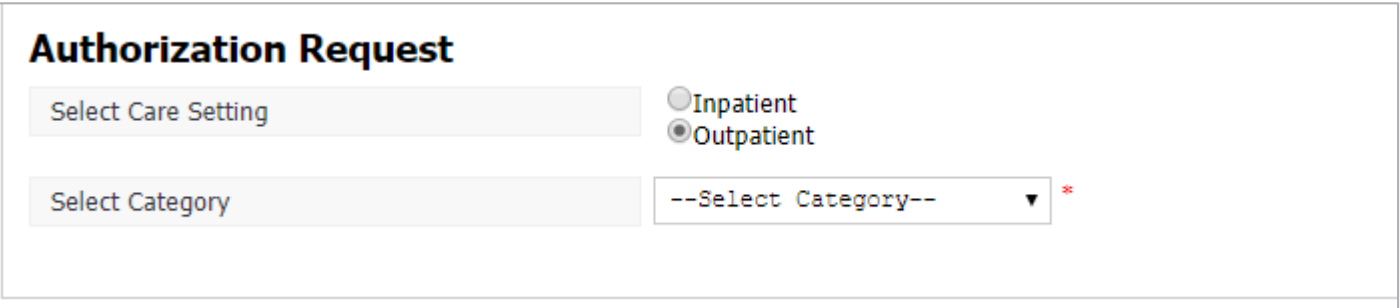

**Enter provider information. Use the dropdown to search by providers NPI Number or CareSource Provider Number. Select appropriate provider from dropdown.**

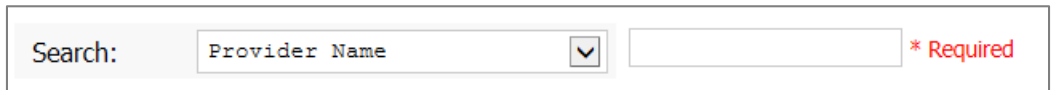

# **Complete remaining required fields and select continue to proceed.**

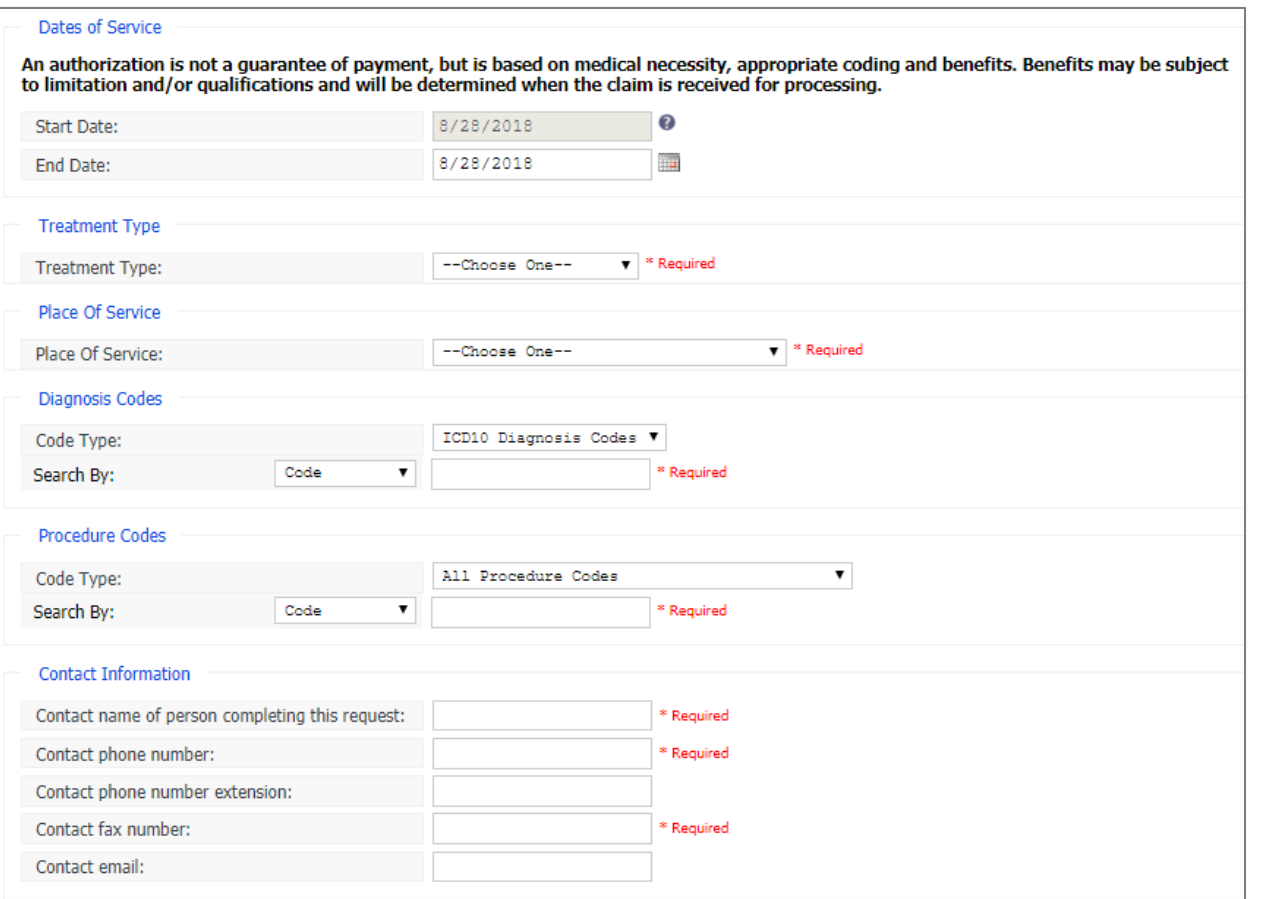

## Select "Document Clinical" to continue

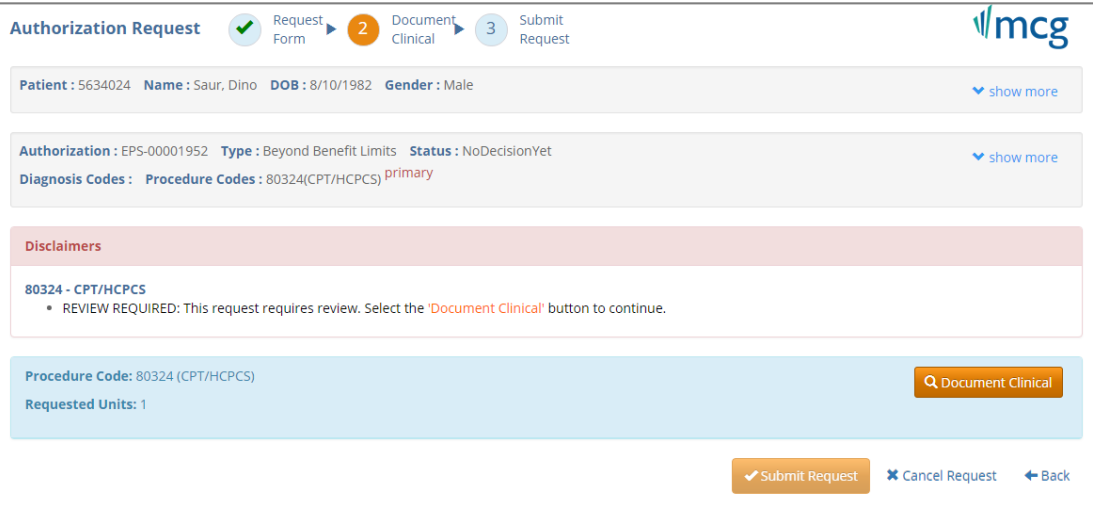

## Select "Submit Request " to proceed

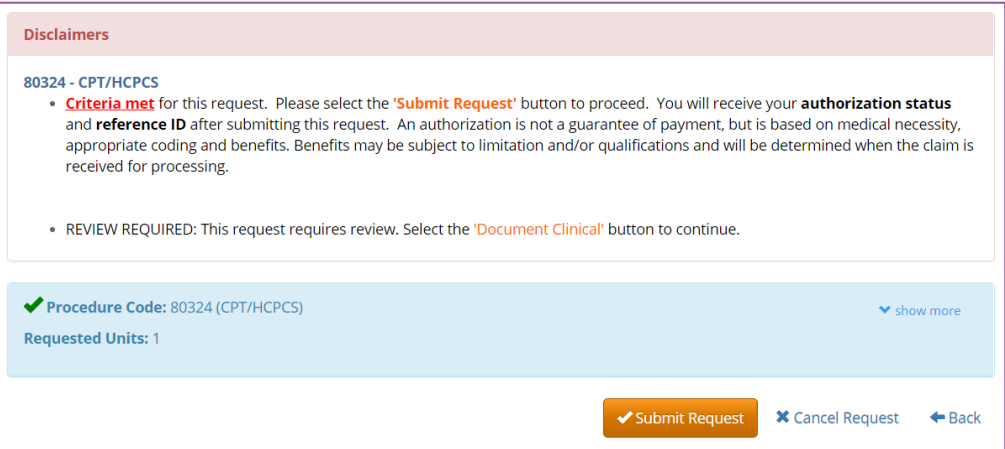

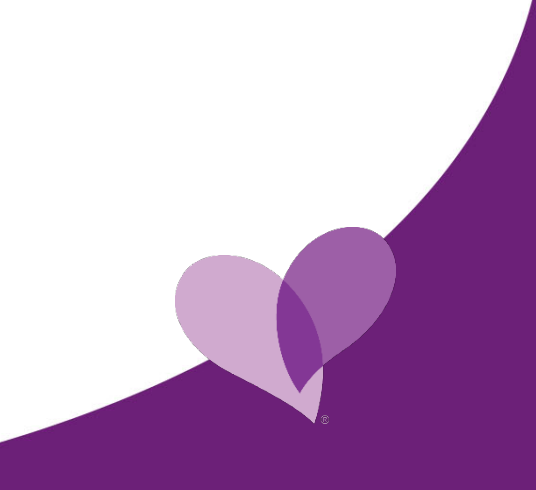

## **Prior Authorization Results Screen**

Reference # and Authorization status will be displayed on the Provider Portal after submitting the request. Please note you are also able to attach additional clinical information.

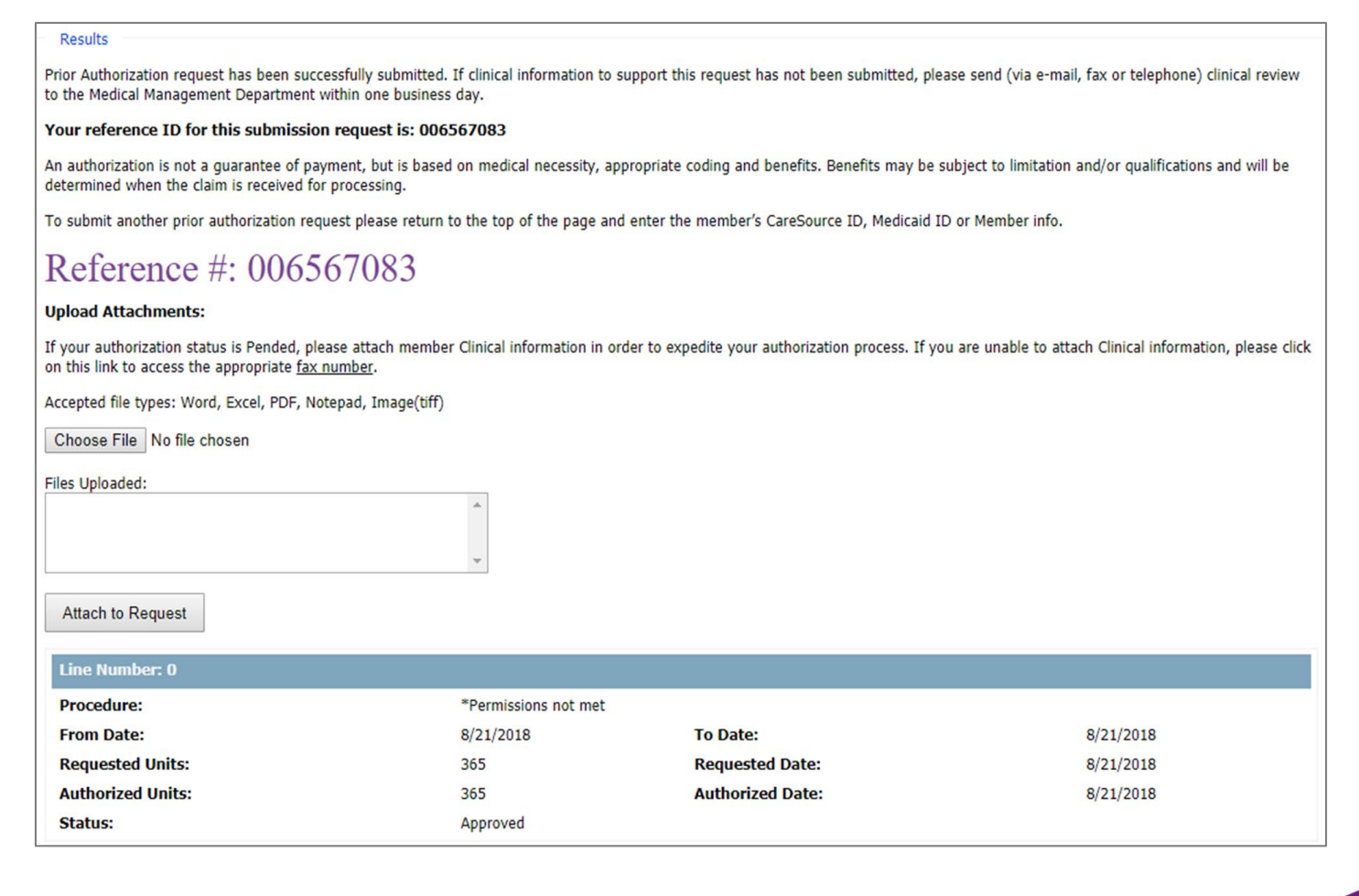

7

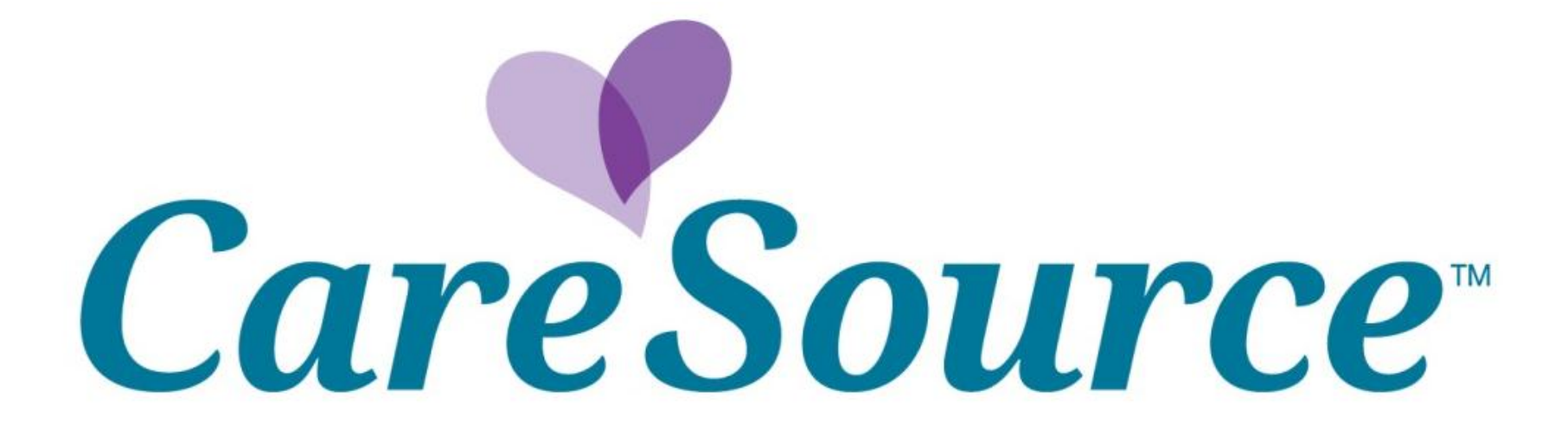